• Pick Project Configuration from the "MicroStation Manager" dialog box o *(CFL or X30 – Metric or English)* 

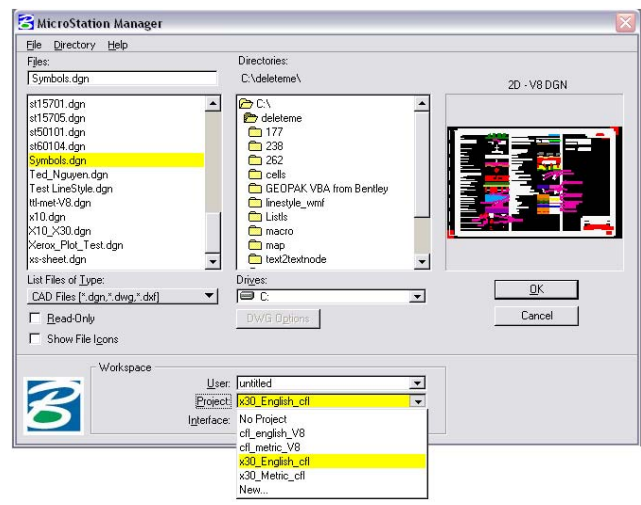

• Find Correct Standard Border File

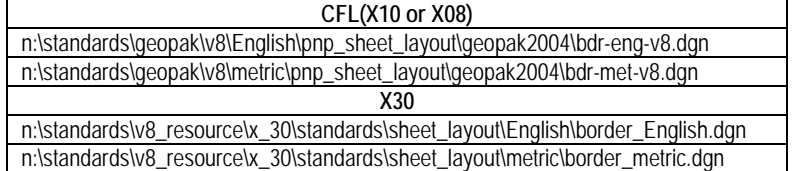

- Copy the file into n:\"your project"\roadway\sheets\
- Create new drawing files using the correct seed file *(CFL or X30)*

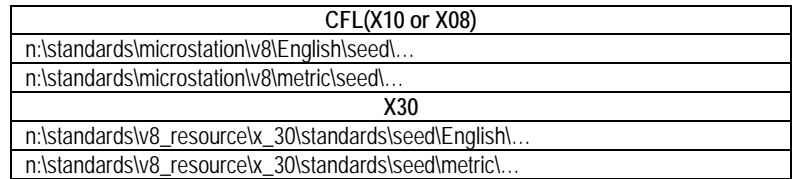

#### **Drawing Types**

1. *For Typical Sections, Specials*

Open your drawing created from seed file. Reference the Border file from the project location above that you copied the Standard border to.

- *a.* Turn off the levels you do not need for your type of drawing *(see list on right side of border) [Note that* D\_CFL\_Sheet\_Border\_PlotShape *is set to not plot but will be needed to batch plot your drawings so leave it turned on.]*
- b. Scale border to the scale needed for your drawing *(Note border is drawn for 1"=100' [US Customary] or 1:1000 [Metric])*
- c. **DRAW**

## 2. *Plan/Profile, Plan/Plan (GEOPAK created Plans)*

a. Follow directions in Chapter 19 of CFLHD CADD Standards

## 3. *Site Plans, Parking Areas, Manually created (Non-GEOPAK) Plans*

Open your drawing created from seed file. Reference in files needed for your drawing.

- a. Reference the Border file from the project location above that you copied the Standard border to.
- b. Move reference file *(border)* into location.
- c. Turn off the levels you do not need for your type of drawing *(see list on right side of border)*
- d. Scale border to the scale needed for your drawing *(Note border is drawn for 1"=100' [US Customary] or 1:1000 [Metric])*

# 4. *Detail Drawings*

Copy Detail drawing from CFLHD website.

a. Choose Metric or US Customary views from the "View Groups" dialog

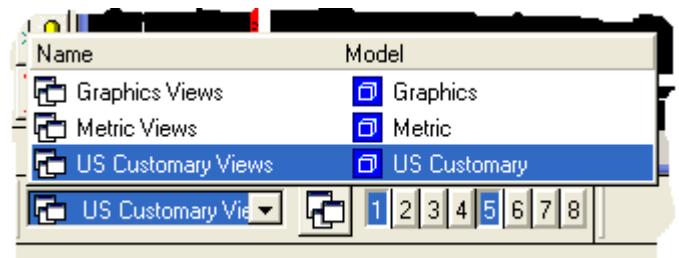

**Element Selection** 

- b. Delete the "Border" cell in the detail
- c. Attach your project border file from your project directory *(It will attach automatically in the right location for the Detail.*
- d. Turn off all levels in the Border reference file except
	- i. D\_CFL\_Sheet\_Border\_PlotShape
	- ii. D\_CFL\_Sheet\_Border\_Project\_Info
	- iii. D CFL Sheet Border Detail
	- iv. D\_CFL\_Sheet\_BorderBase
	- v. D\_CFL\_Sheet\_Border\_NPS\_Pkg *(if needed)*

## 5. *Standard Drawings*

Copy Standard drawing from CFLHD website.

a. Choose Metric or US Customary views from the "View Groups" dialog

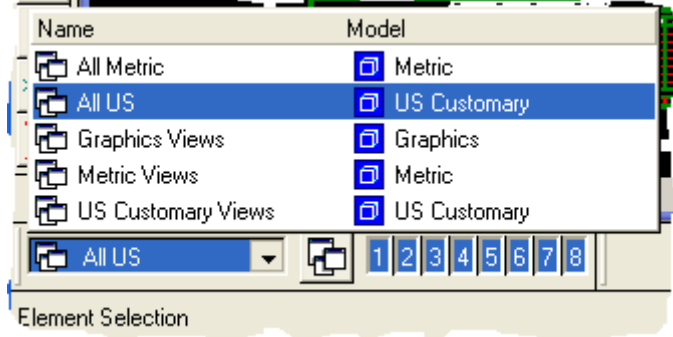

- b. Turn off all views except 1 and 5
- c. Turn **off** level D\_WFL\_Arch and **on** level D\_Triad in the active file
- d. Attach your project border file from your project directory.
- e. Turn off all levels in the Border reference file except
	- i. D\_CFL\_Sheet\_Border\_PlotShape
	- ii. D\_CFL\_Sheet\_Border\_Project\_Info
	- iii. D\_CFL\_Sheet\_Border\_NPS\_Pkg *(if needed)*
- f. Be sure to "Save Settings" to keep the view settings